## **Exercise 3 – Importing a MIDI File and Adding Sounds**

This exercise will allow you to experiment with some of the sounds in the Pro Tools instruments, using a premade MIDI File.

1. Create a new session with the same parameters as your last. Review Exercise 2 for explicit directions. Call it *Exercise 3 – Last Name*

## **Importing the MIDI file:**

- 2. Choose **FILE > IMPORT > MIDI** and navigate to the folder on the share drive called "MIDI Files" and choose one of the files to import into your session. Click **Done.**
- 3. You will be asked whether you want the individual tracks to go to the **"clips list"** or to **"new tracks." Choose Clips List.** Your Clips list will populate with names of instruments/parts.

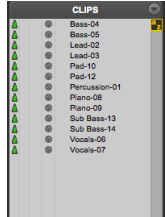

## **Creating Tracks & Assigning sounds**

At this point, you should see the names of the tracks in the Clip List. Now you need to create tracks and add sounds.

- 4. Go to **Track > New**
- 5. In the **New Tracks dialogue box**, change **Audio Track** to **Instrument Track** and

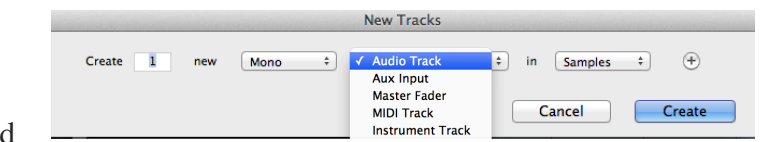

create the number of tracks you need and click **Create**.

6. Click on the **Insert section** of a track in the **Track** or **Edit Window,** and choose **Xpand2** from the **Instrument** section of the plug-in drop down window. This is your sound source.

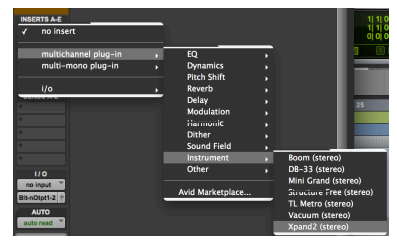

- 7. Drag the clips from the **Clip Window** onto your tracks. You will see **MIDI information** in the form of dots that represent the notes played for the given part.
- 8. Choose sounds in your instruments for each track based on the clips' names (if a clip is called piano, choose a piano sound). Because MIDI is simply on/off information, you will not hear anything until you add an instrument. **Refer back to the Xpand2 documentation to review how to change sounds.**